#### New membership system:

As you may have heard at the AGM we now have a shiny new web-based membership system, and we would be grateful if you could use it to renew this year as it saves us a lot of admin work in the office!

For those who don't have internet access you can still return the paper form and we will enter the details for you.

# **Stage 1: Go to the website and log in.**

Go to the website: <http://webcollect.org.uk/largssc>

Bign in or Sign up! **WebColect:** Powered by Largs Sailing Club LSCE> Website into inventorgences un Angly for mombership > **My basket** 3 Welcome to Largs Sailing Club Events Large Saling Club is located in Large Yacht Haven, just to the south of the town of Large. Our modern diubhouse Lat Calendar **Geardt** has fantastic eaws over the Larga Channel. The Club organises a range of activities for all ages and aculties. from the teaching of beginning by the LSTA to hosting large national and world championship events. We also run No upcoming events. regular racing for dinghies and keelboats, and have an active cruising section that organises cruises in company around the Clyde and the west of Scotland, and holds regular talks and skills workshops. Nembers can also hire curfacilities for anything from a business meeting to a wedding - all including our unequalled partoramic view! Membership **Existing Members** New Members

**Retwas subscriptions:** 

Ассель узиг ассонит Э

At this point you need to log in if you already have a password. If this is your first time using the webcollect system you will not have a pasword so click on send me a password.

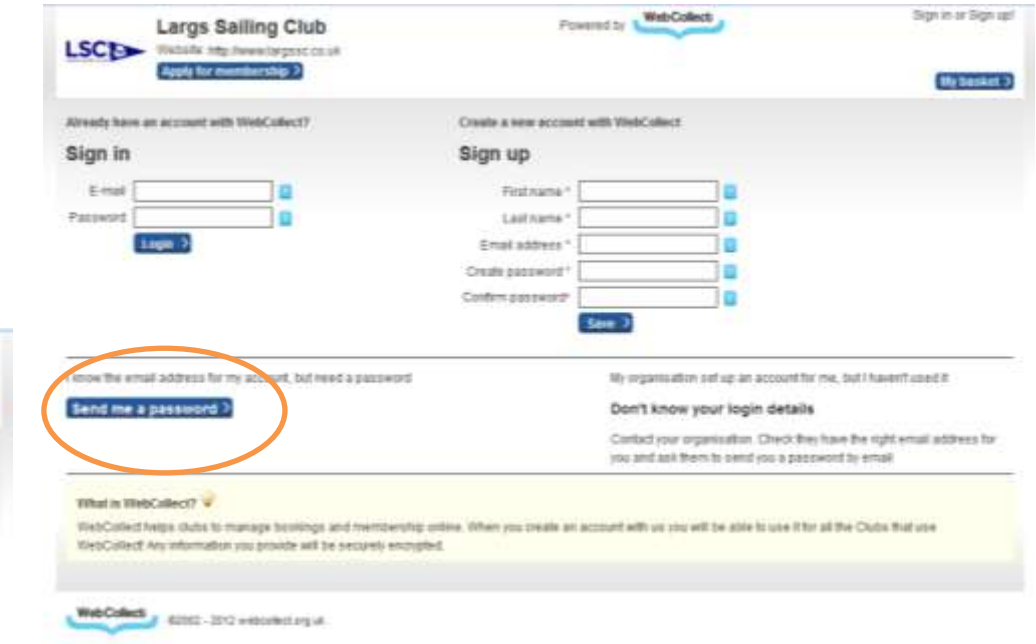

If you are renewing your membership select existing members. This will take you to a login screen.

At this point please enter your current Largs SC email address (this will be the one shown on your membership renewal form/ the one you get your main e-newsletter too).

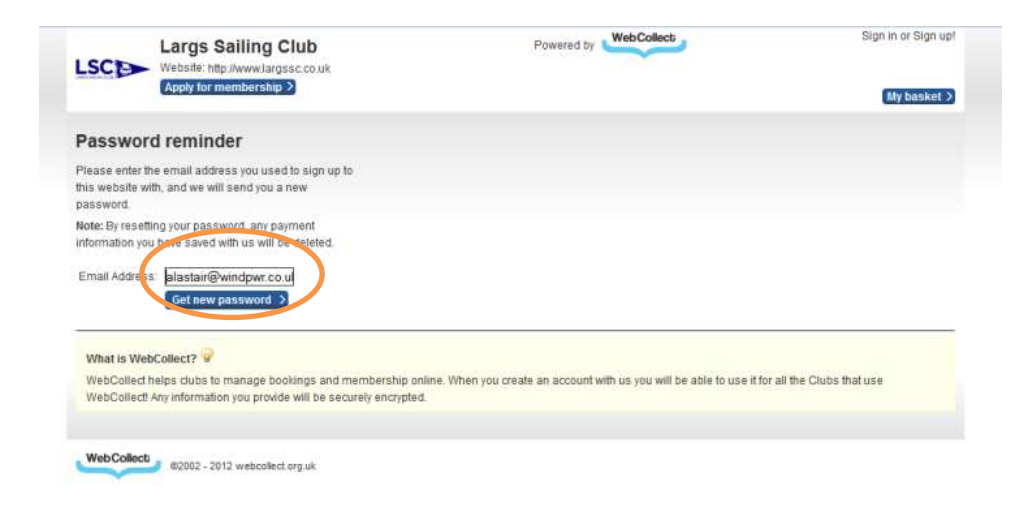

Once you are logged into the web collect system you should see a screen like this:

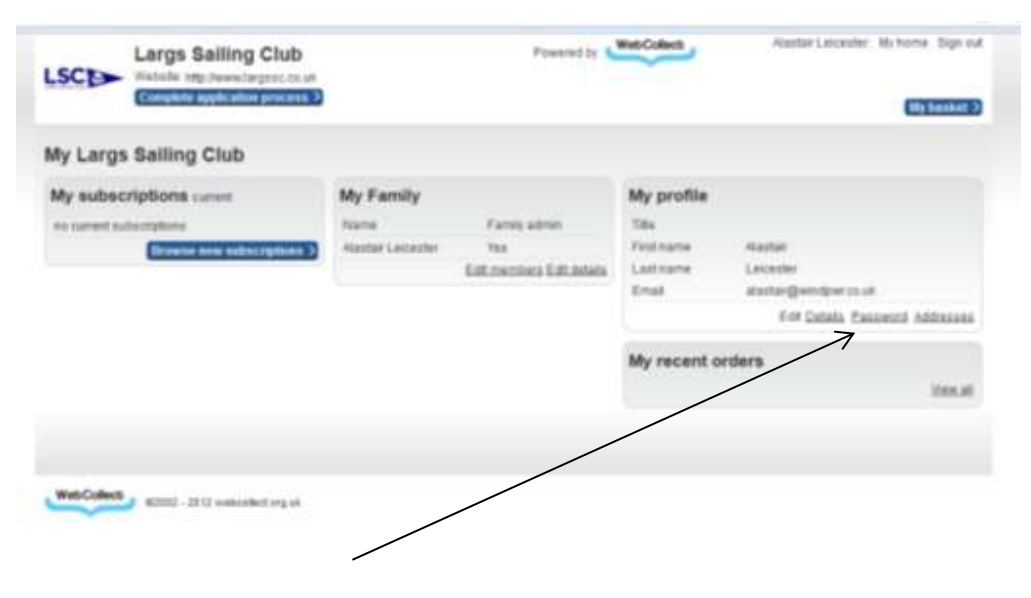

Once you click on the "get new password" button WebCollect will send you a password to use the system, via email. Meanwhile the site will take you back to the login screen were you can enter your email and new password to log in. The passwords that it generates are quite complex so we suggest that you use the copy function rather than retyping it.

Please remember to check your spam folder if it takes more than a few minutes for the password to come through. Should your email address not be recognised then please contact [payments@largssc.co.uk](mailto:payments@largssc.co.uk) and we will try and resolve your issue as soon as we can!

At this stage you should change your password to something you can remember if you had to create a new one when you logged in. Click on the password link to change it.

# **Stage 2: Is everyone there?**

In the middle of the home page you will see a list of family members – If anyone is missing from this list please emai[l payments@largssc.co.uk](mailto:payments@largssc.co.uk) and let us know who is missing, we will then add them to your family group.

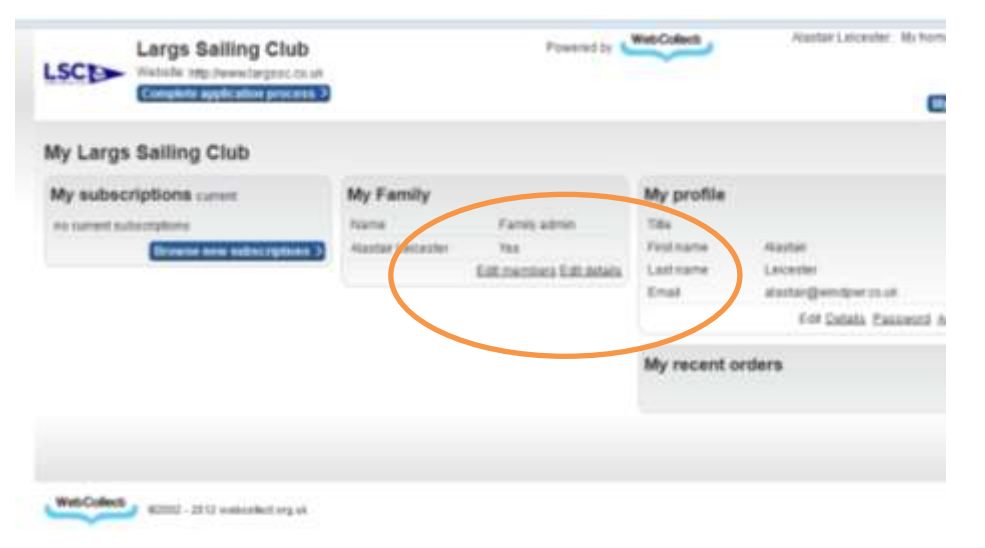

NB – if you want to group together wider family members let us know at this stage and we can do it (for example we could put an extended family including children, parents and grandparents together so that you can renew them all at once).

NB – While a confident user could add family members yourself the system will require us to approve them later in the process, creating a delay for you. It may also be that we have all the people's details and they have just become "orphaned" within the database and we can very quickly find them and re-instate them. Overall it is easier if you ask!

## **Stage 3 – Renew the subscription**

As this is our first year using the system you will not have an existing subscription showing, and you will have to click the "browse new subscriptions" button on the home page. In future years you will see a very easy to use "renew" button.

You will now be presented with a list of all of the membership types LSC offers:

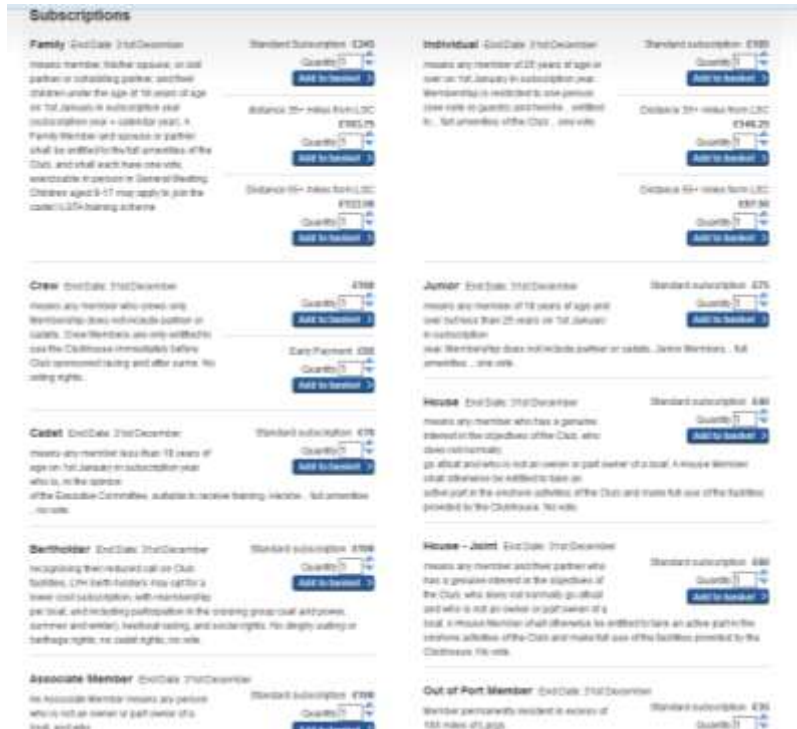

You will need to add all the subscriptions that you need to your "shopping basket" (it's just like using Amazon or Tesco's online!).

You can mix membership types together to cover your whole family group, for example if you are a berth holder member with 2 cadets in the LSTA training scheme you would need to add a beholder membership and 2 cadet memberships.

Notes:

- You do not need to add more than one family or Bert holder membership as these include multiple people.
- if you need to add a berth for a boat in the dinghy park please do so at this stage
- If you wish to receive newsletters by post then add the newsletter by post option (it is near the bottom of the page).

When you have the right mix of memberships and "addons" in your basket please click on **checkout**.

You will now see a screen where you can allocate family members into your memberships ( for individual type memberships only). If you have family/Bert holder members everyone not allocated to a specific individual membership will be included.

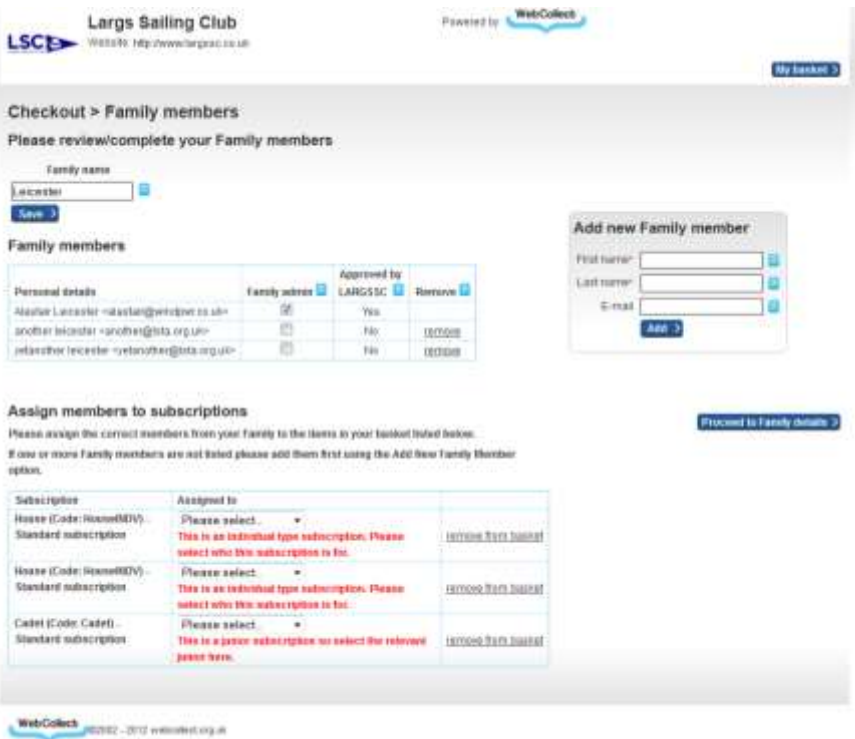

Once you have your family members allocated to a membership type then click "proceed to family details"

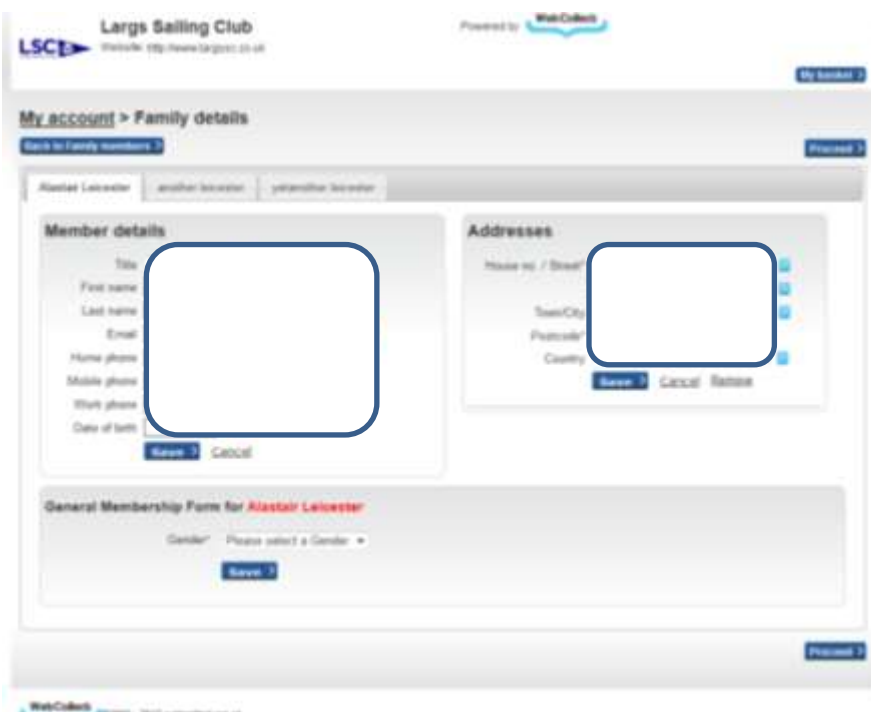

This page allows you to check and amend your personal details.

EPRO - 2012 soldensident

You can then edit your contact details and add any necessary information for other family members such as addresses etc. Other family members will be listed along the top of the page; you can click on their names to edit their details.

Once this is complete click proceed, you will be asked to check and confirm some basic data about each member such as gender and skills, click save each time.

If you selected berth age for dinghies in the dinghy park you will be asked to enter details about your boat at this stage also:

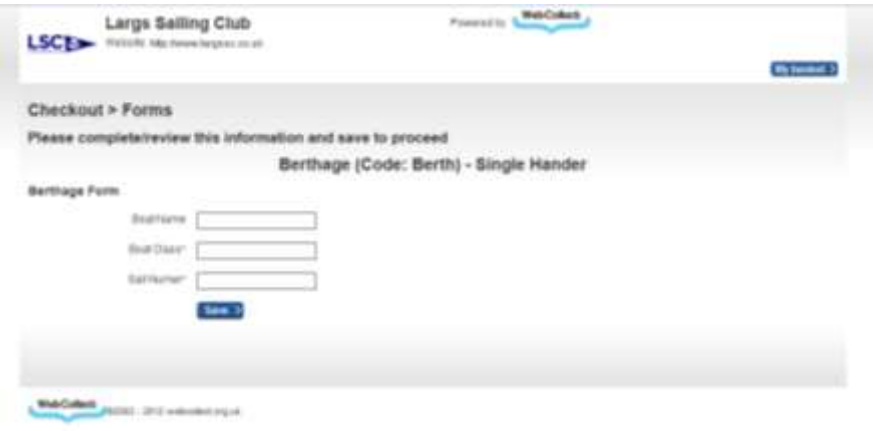

When you get to the end of the question pages you will be taken to your "shopping basket". At this point you will have two possible options – if you have not added any new family members you will be able to go to checkout. Most people at this stage will be taken to the payments screen. Some may require the club to confirm the application (for example if you added people), if this happens to you please click on confirm application button and we will be alerted to this. It may take us a day or two to have our administrator check over your application and you will get an email as soon as we have done so!

*If you have had to wait for our confirmation then you will recve an email that we have done so, either click on the link in the message and login, the site will take you straight to the order where you need to click "make payment".*

## **Payment**

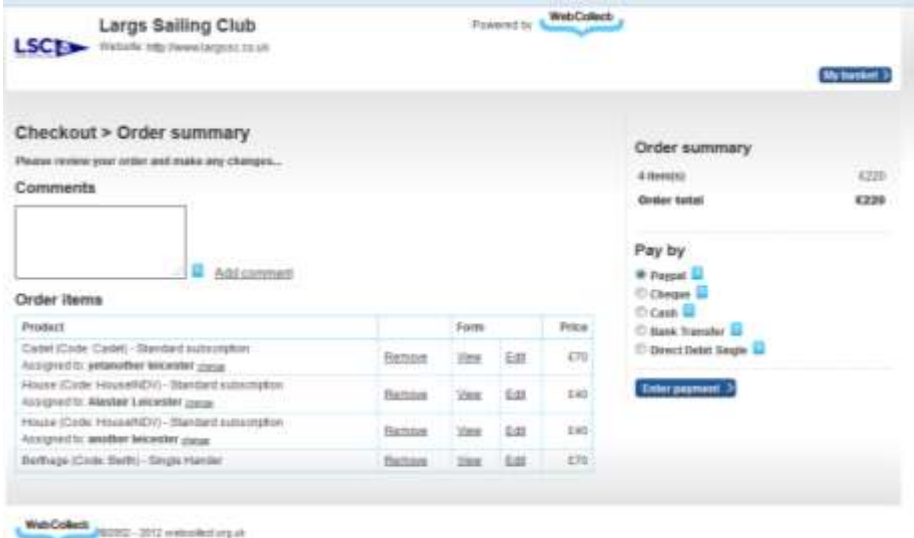

You can now select your payment option;

- \*PayPal ( for PayPal members and also to pay by credit card)
- Cheque (send it to the club office)
- Cash
- Bank Transfer
- \*Direct Debit Single

For each Payment option there will be clear instructions on screen, follow them to make the payment.

Payment types marked \* will take you to another website temporarily to make the payment. We use PayPal for card payments and GoCardless for direct debit payments.

Please note that direct debit only works for a single payment at the moment; it is cheaper for the club to operate than payments by cards and is an easier way to pay than by initiating a bank transfer.

#### Notes for paying by PayPal:

PayPal allows you to pay in two ways; one is use your PayPal account (if you have one), the other is to pay with a debit or credit card. PayPal defaults to paying using PayPal account. If you don't want to use a PayPal account, have forgotten your password or just want to use a different card then you can click on the "don't have a PayPal account button" and follow the on screen instructions (see below).

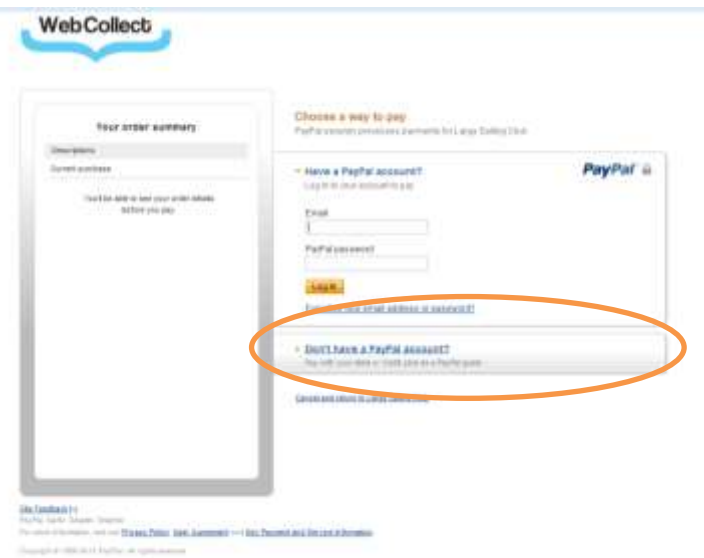